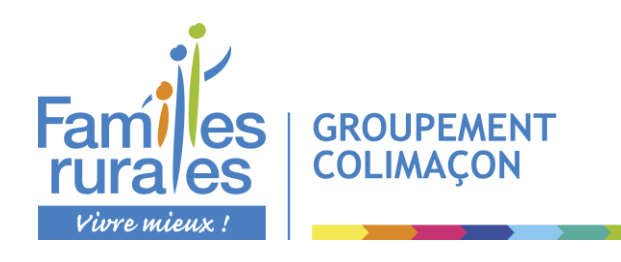

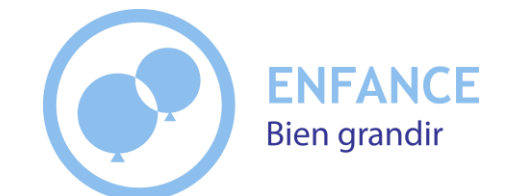

# **Groupement Colimaçon**

**Accueils de loisirs et périscolaires Saint Aubin des Ormeaux - Saint Martin des Tilleuls - Les Landes Génusson Restaurants scolaires Saint Aubin des Ormeaux - Saint Martin des Tilleuls**

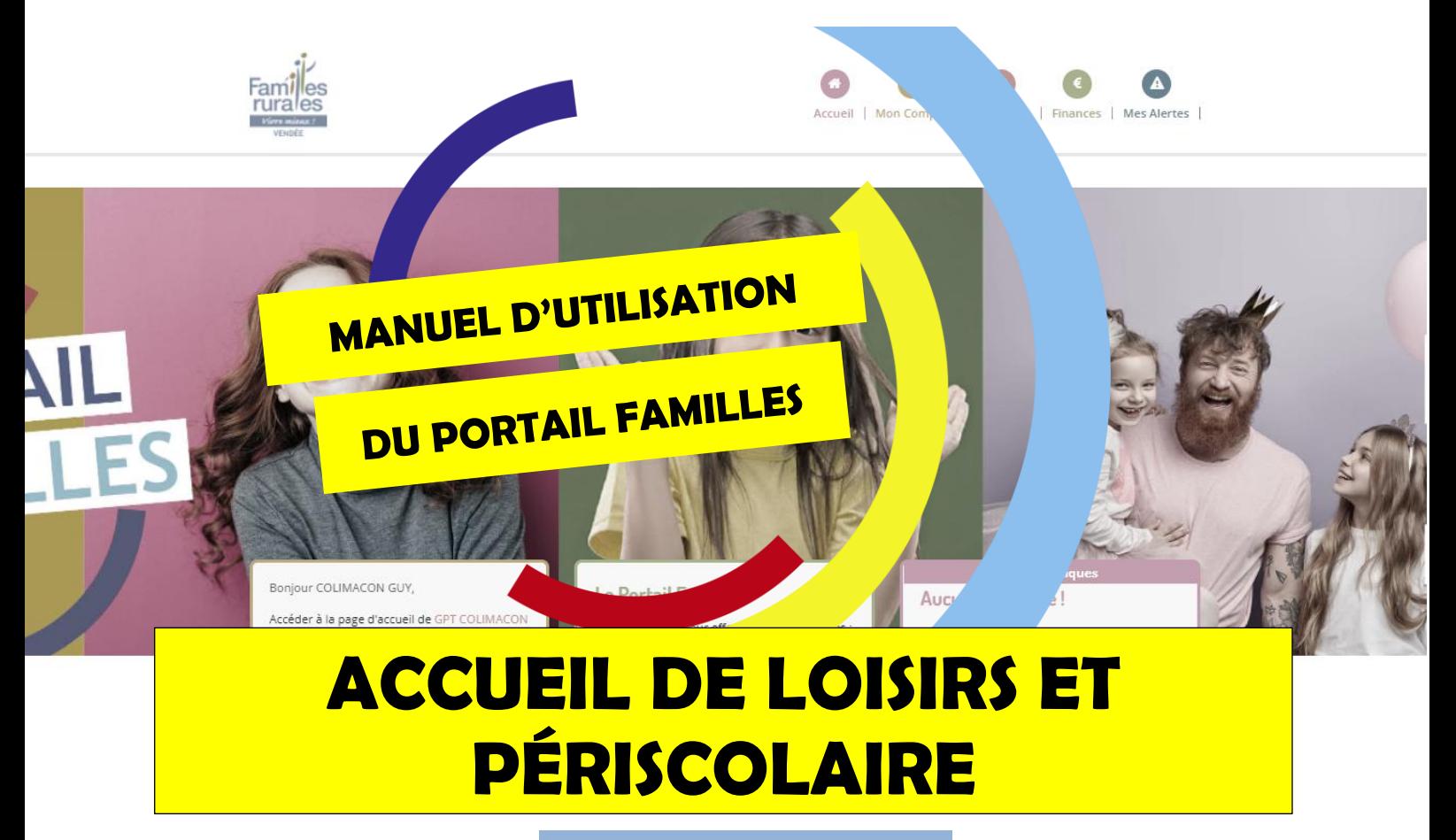

**Septembre 2023**

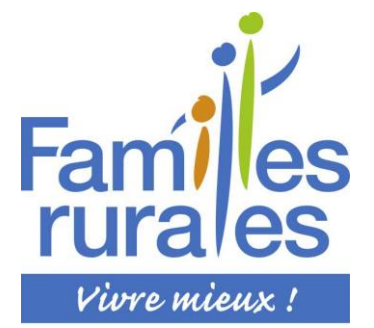

#### **Votre contact pour toute question sur ce dossier :**

**Pour l'accueil de loisirs et périscolaire :**  Magali au 02.51.65.63.76 Laëtitia ou Célia au 02.51.91.61.37

**Pour le restaurant scolaire :**  Magali ou Célia au 02.51.65.63.76

**Ou par mail :** colimaconstaubinleslandes@gmail.com

# **SOMMAIRE**

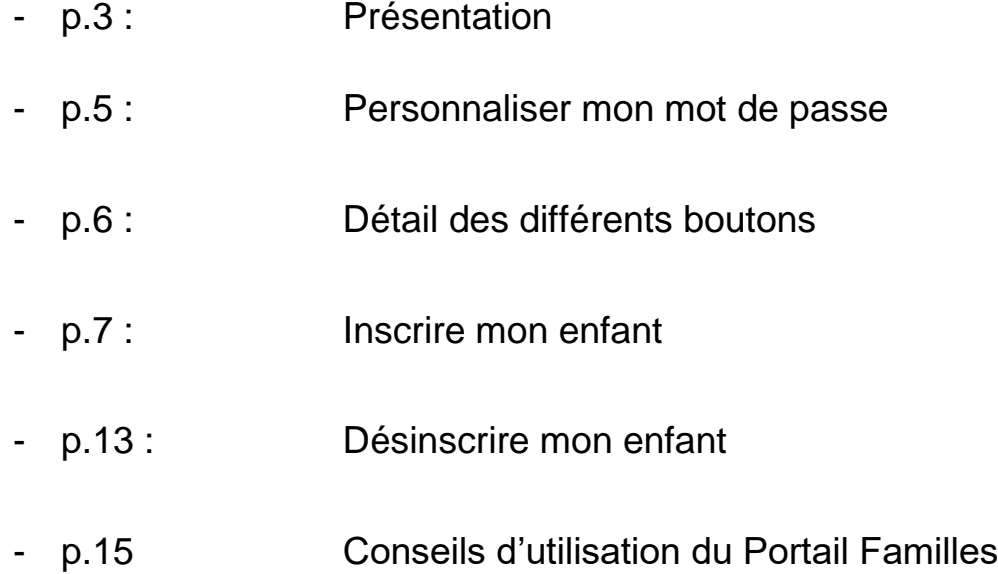

# **PORTAIL FAMILLES**

# **PRÉSENTATION :**

Vous avez reçu un mail avec vos identifiants et mot de passe.

Entrez l'adresse suivante dans votre navigateur internet : <https://www.famillesrurales.org/gpt-colimacon/>

Une fois sur le site, allez à droite et cliquez sur le bouton « Portail Familles »

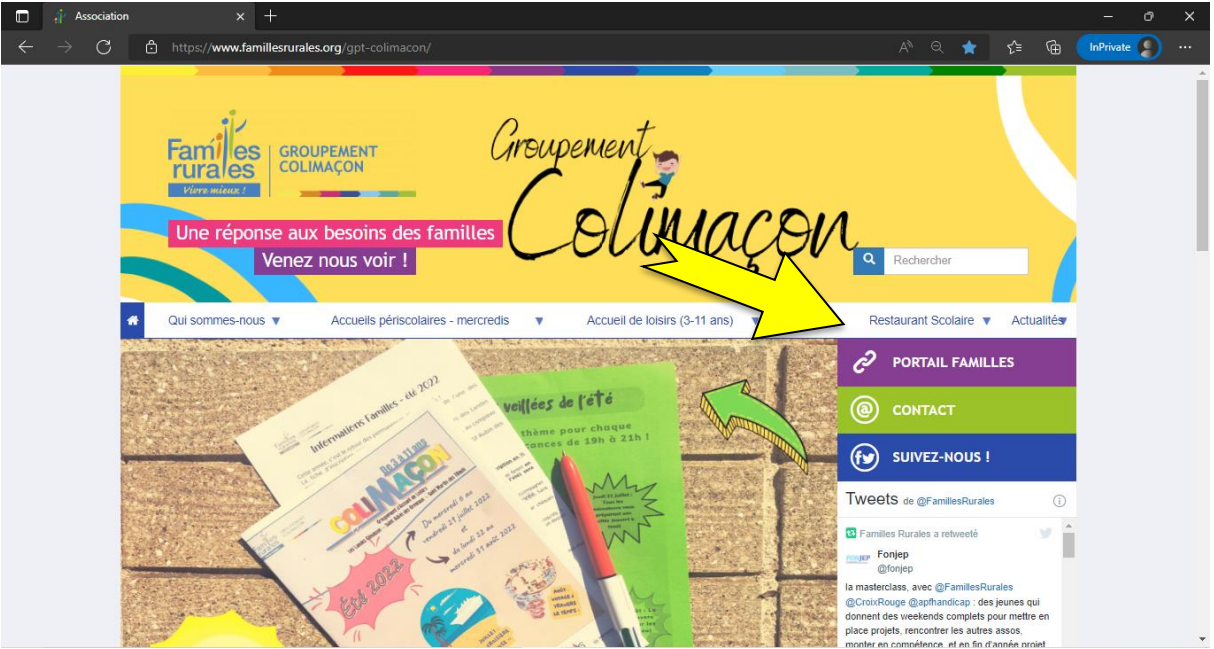

Vous arriverez sur la page d'accueil du Portail Familles.

Allez sur l'encadré connexion :

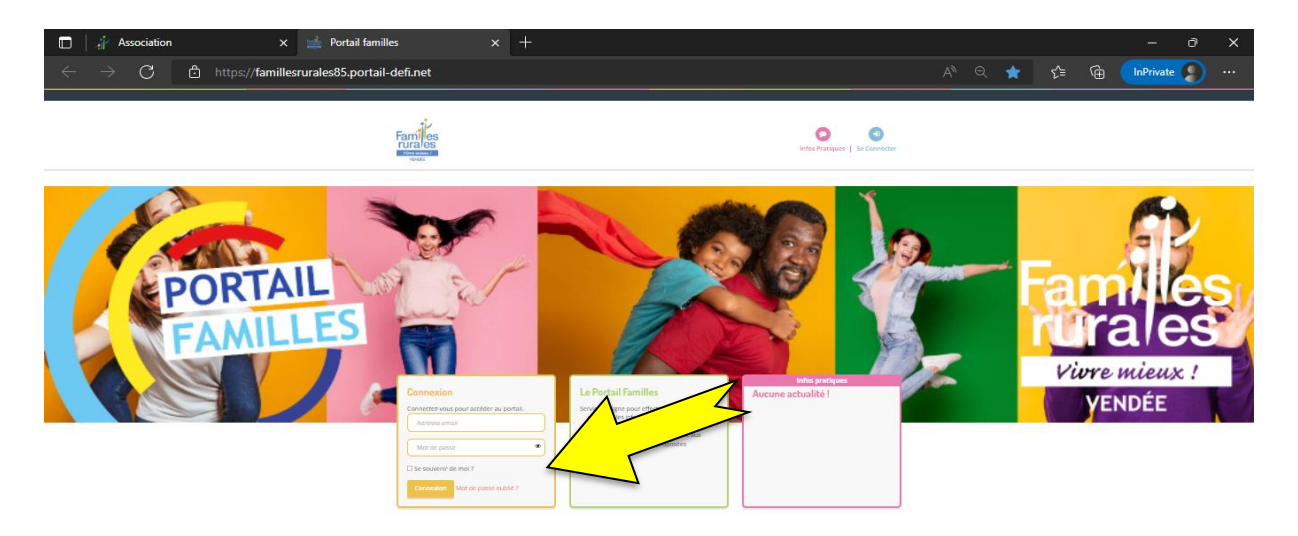

Entrez votre *identifiant* et code d'accès et cliquez sur connexion.

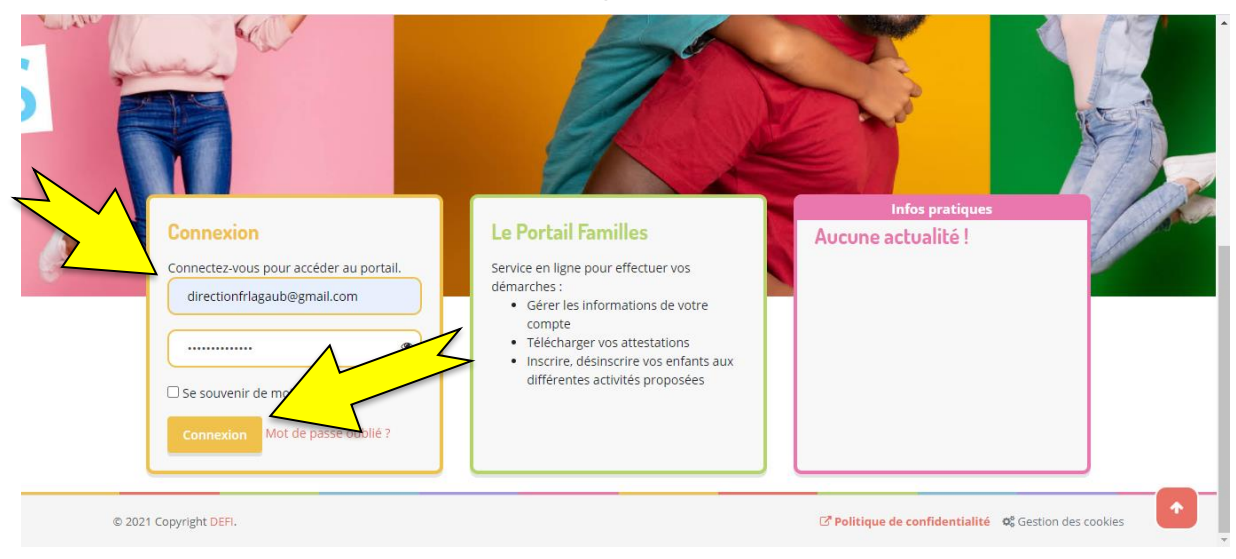

Vous arrivez sur votre page d'accueil, composée de différents « boutons » qui seront détaillés ci-après.

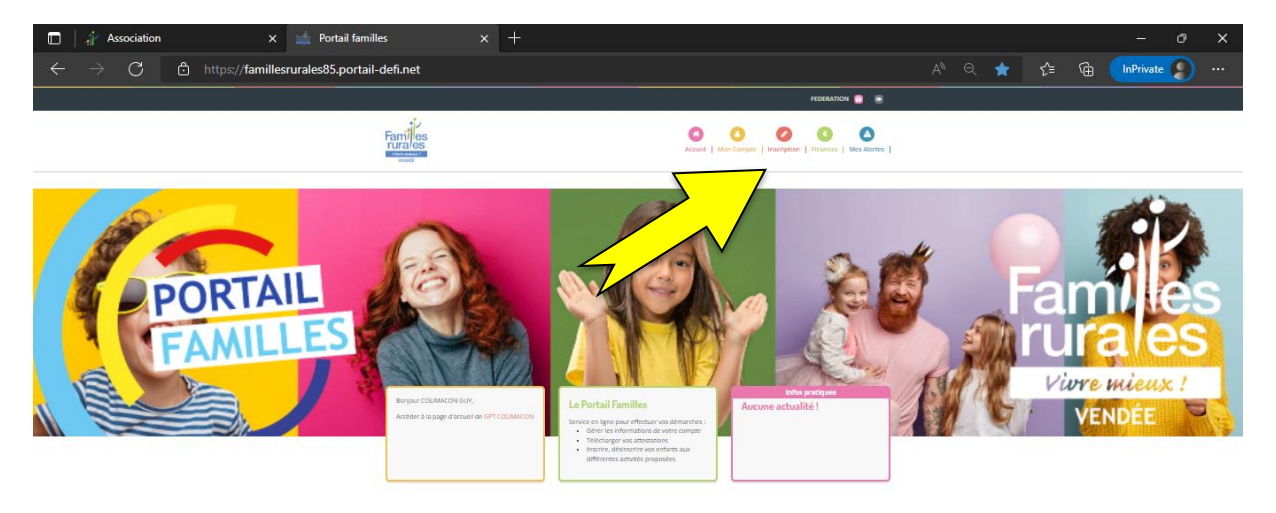

**MAIS AVANT D'ALLER PLUS LOIN**, prenez 2 minutes pour personnaliser votre mot de passe afin de ne pas le perdre :

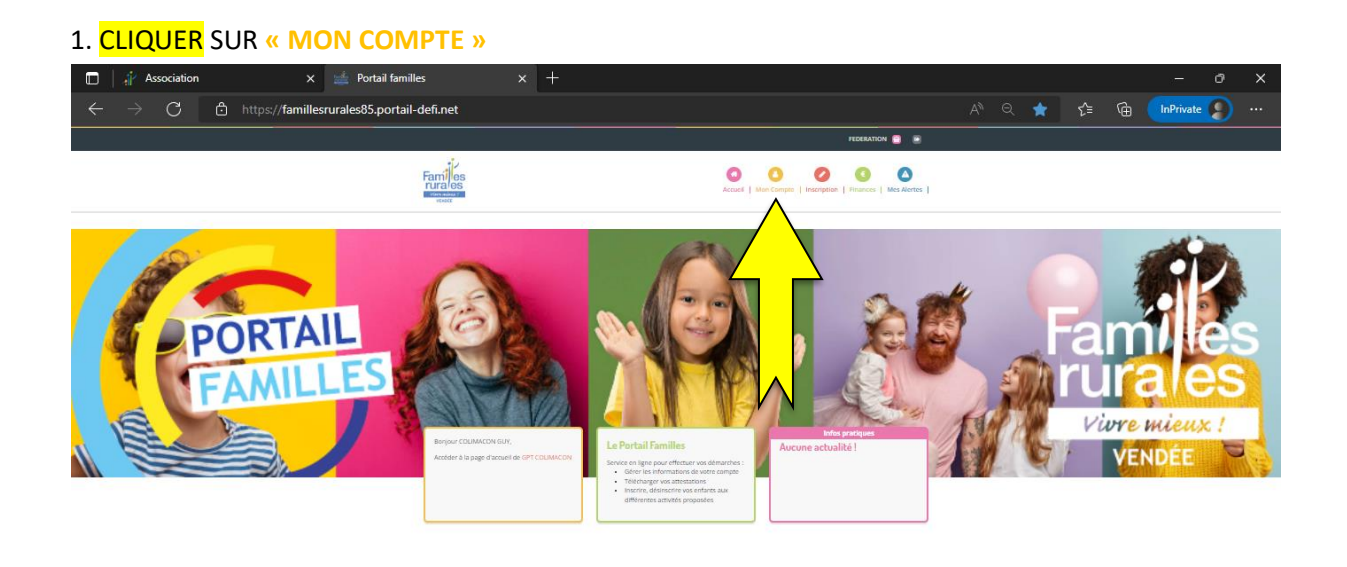

### 2. CLIQUER SUR « Mes codes d'accès »

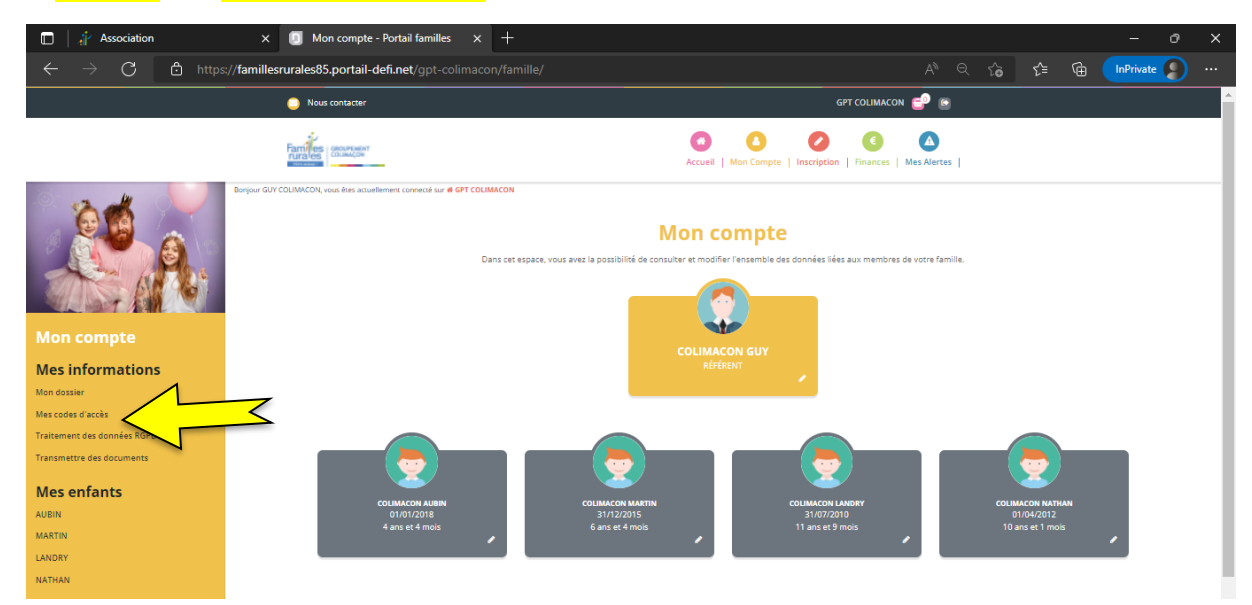

### 3. Modifier votre mot de passe (1) et valider (2).

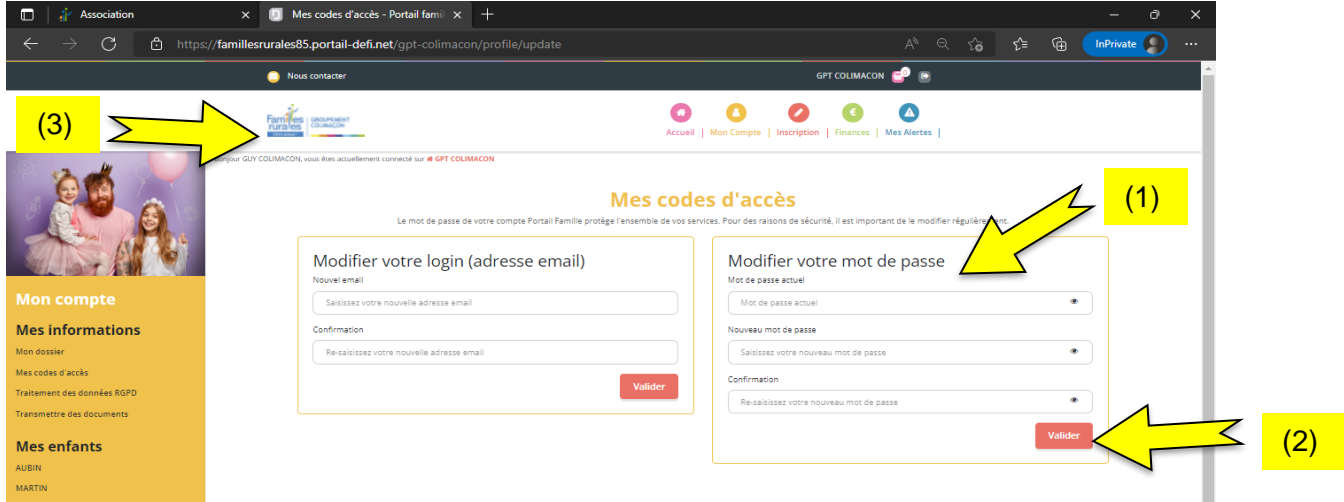

4. Retourner sur votre page d'accueil en cliquant sur le logo de Colimaçon (3).

Vous êtes donc de retour sur la page d'accueil :

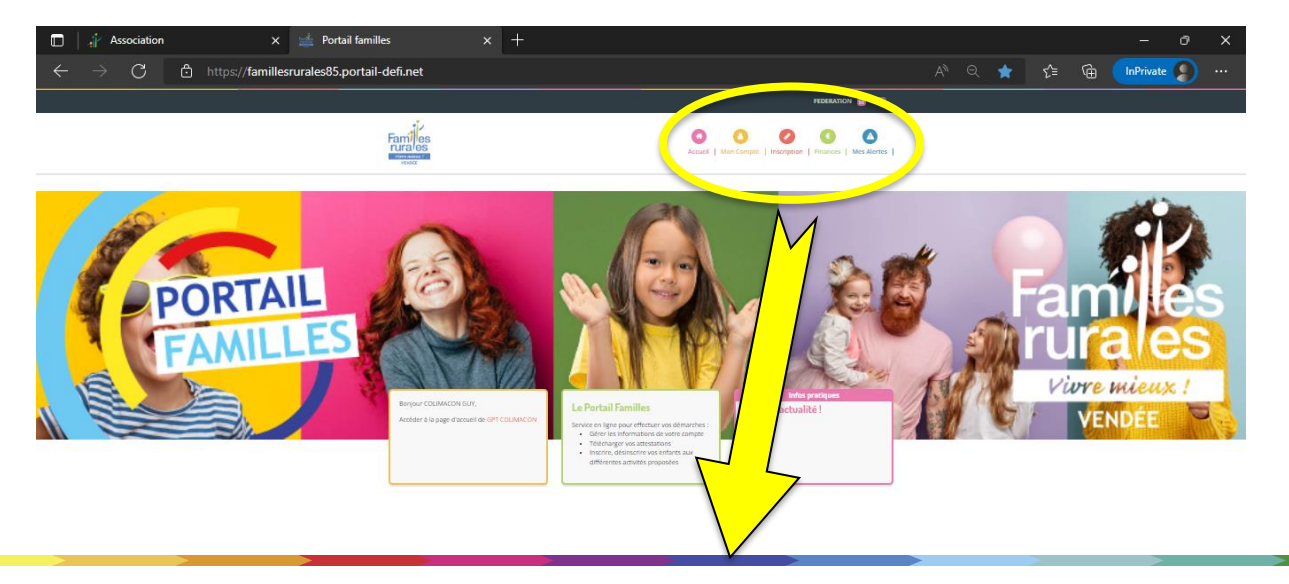

Détail des différents « boutons » :

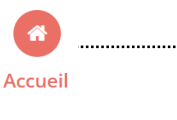

**- Accueil :** vous trouverez tous les documents (programmes, tarifs, projet pédagogique et règlement intérieur). vous aurez aussi la possibilité d'accéder à votre compte, aux inscriptions, à vos factures en cliquant sur le bouton correspondant.

**- Mon compte :** Vous trouverez toutes vos données personnelles, vous pourrez modifier le dossier de chaque personne composant votre famille en cliquant sur le petit crayon. Une fois toutes les modifications enregistrées vous recevrez un mail de validation.

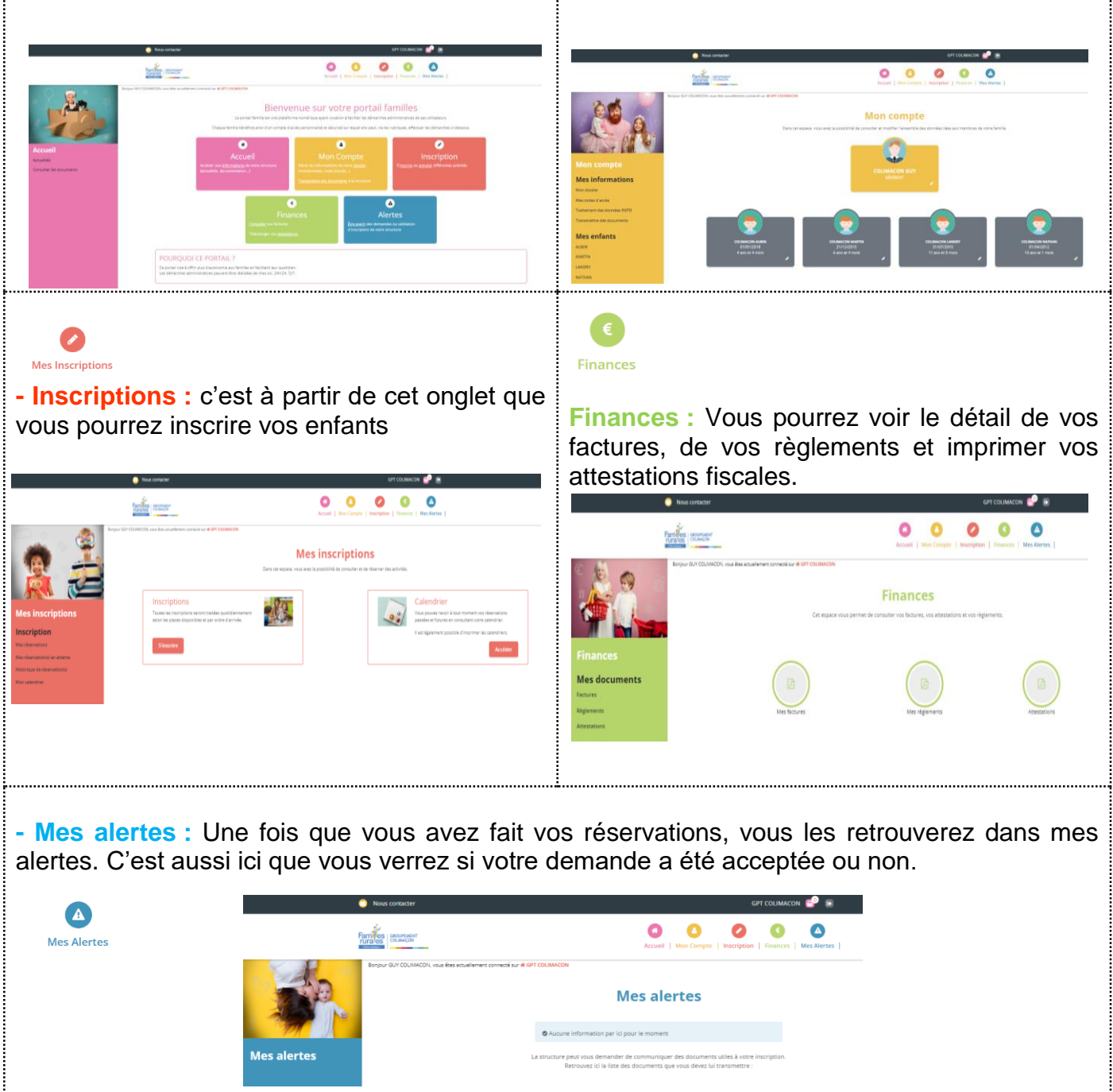

**Mon Compte** 

### **INSCRIRE MON ENFANT :**

Pour pouvoir inscrire votre enfant, il faudra *IMPÉRATIVEMENT* que votre dossier administratif soit complet. **ATTENTION**: tout dossier incomplet bloquera votre compte.

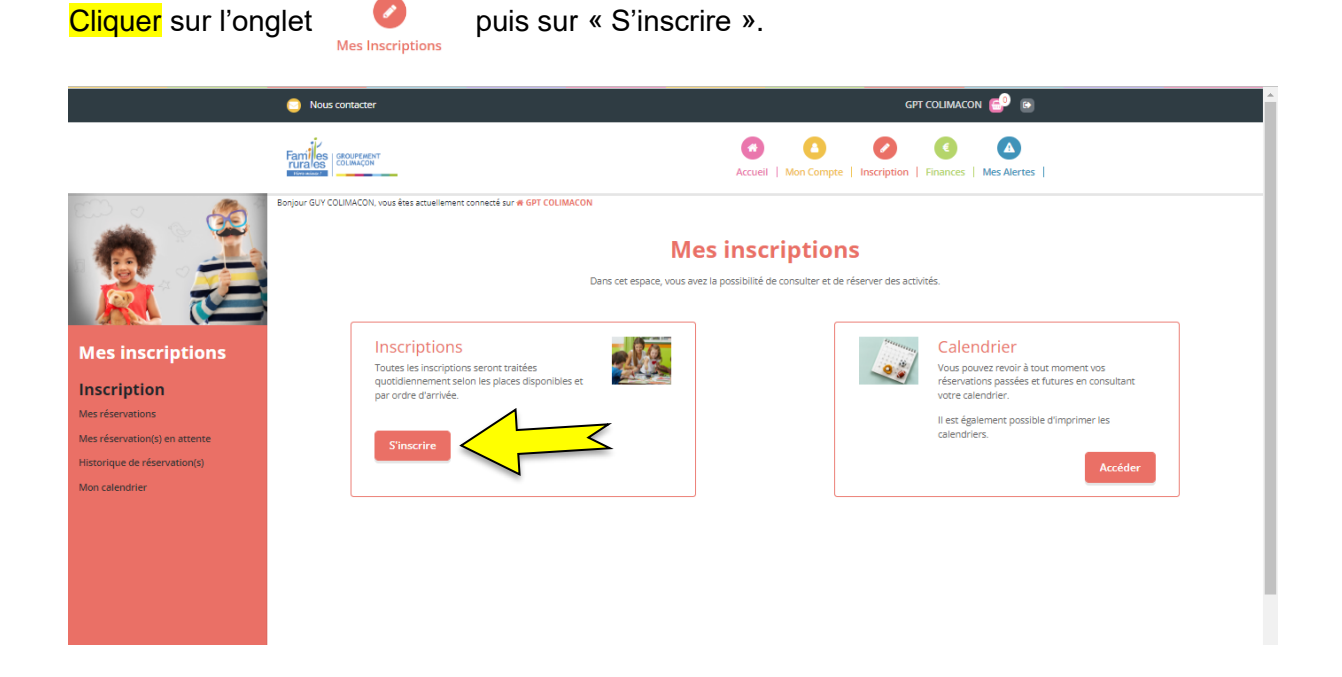

Cliquer sur l'enfant à inscrire (ou sur plusieurs si les inscriptions sont les mêmes), puis « suivant ».

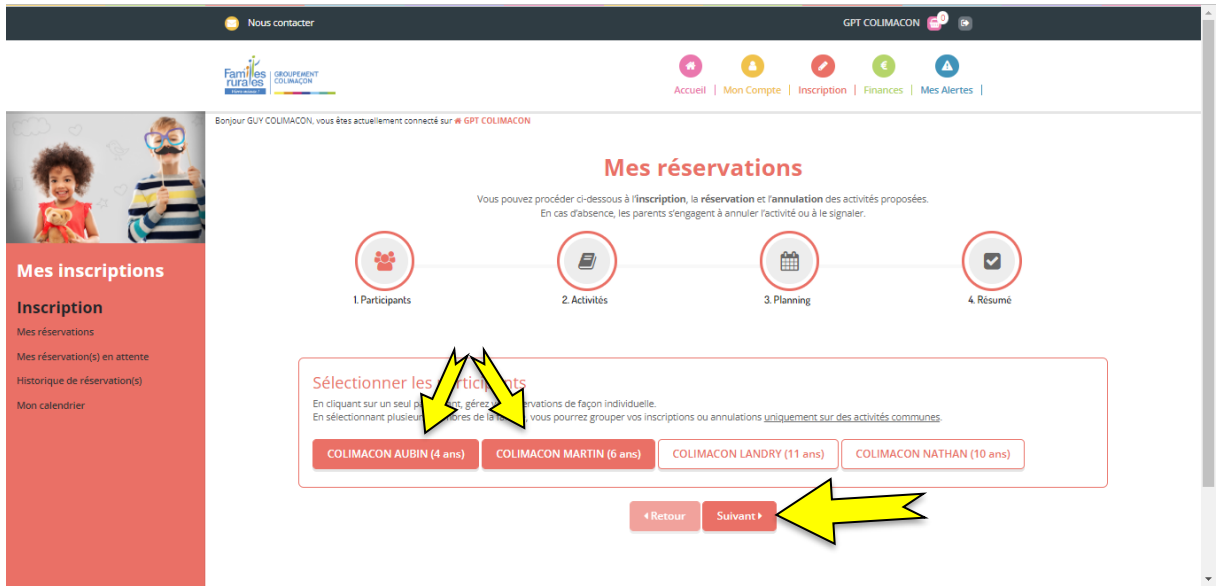

Choisir l'activité ou le groupe d'activités concerné (1)

- $\rightarrow$  Vous pouvez, si vous le souhaitez, faire les inscriptions sur plusieurs activités en même temps.
- $\rightarrow$  Des outils de tri sont disponibles afin de faciliter vos recherches (2)

#### → **Attention !!** Faire les inscriptions RESTAURANT SCOLAIRE **à part**. **Rappel : pour la commune des Landes Génusson, le service Restauration Scolaire est géré par la Mairie.**

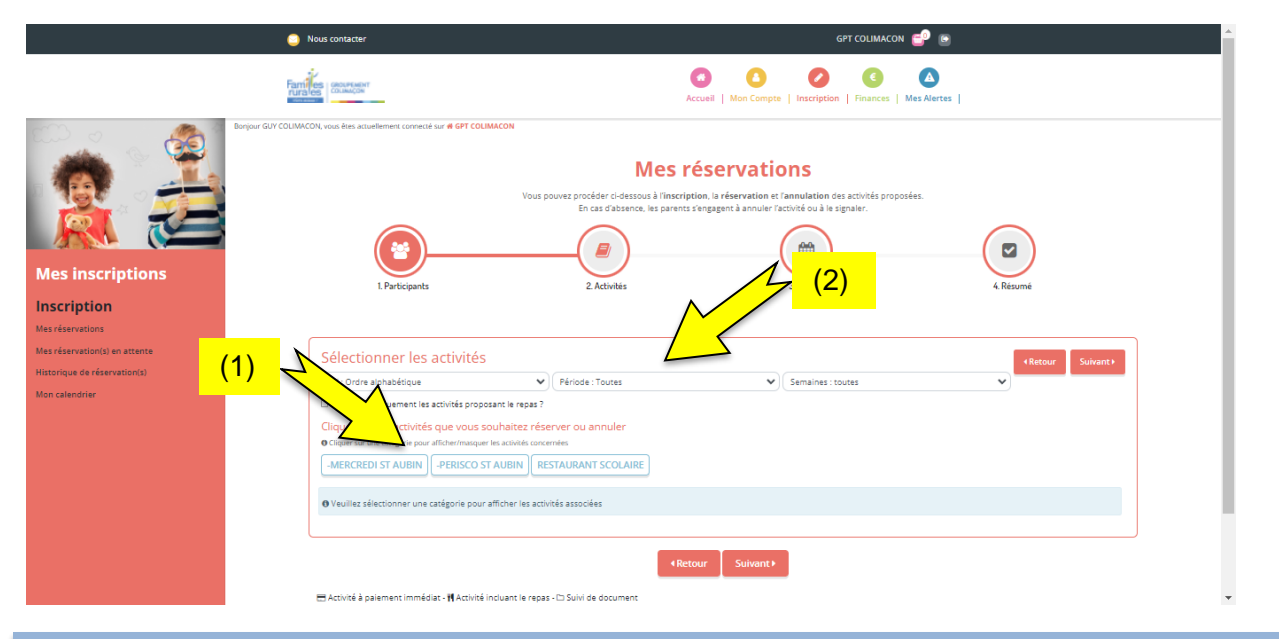

# **Détails des activités :**

►Sous l'onglet des groupes d'activités : **MERCREDI ST AUBIN** ou **MERCREDI LES LANDES**, vous retrouverez toutes les activités liées aux mercredis :

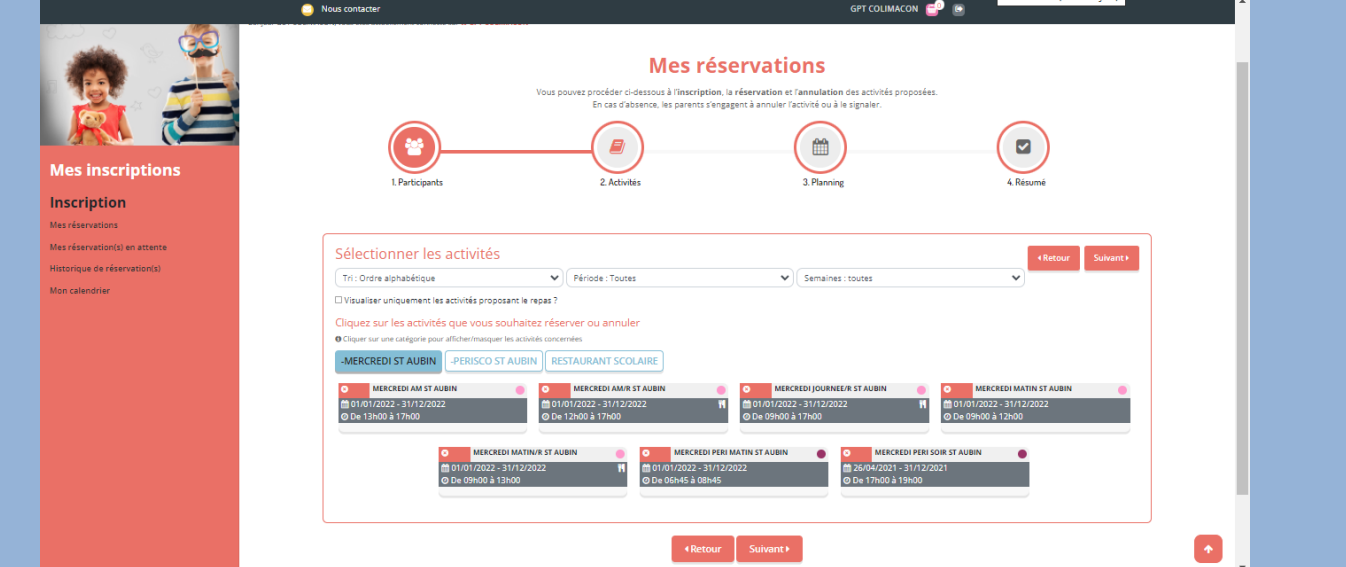

#### **Détails :**

- **MERCREDI MATIN (ST AUBIN ou LES LANDES)** = 7h-12h (sans repas)
- **MERCREDI MATIN/R (ST AUBIN ou LES LANDES)** = 7h-13h (avec repas)
- **MERCREDI JOURNEE/R (ST AUBIN ou LES LANDES)** = 7h-19h (avec repas)
- **MERCREDI AM/R (ST AUBIN ou LES LANDES)** = 12h-19h (avec repas)
- **MERCREDI AM (ST AUBIN ou LES LANDES)** = 13h-19h (sans repas)

**Vous avez ensuite (étape suivante) la possibilité d'indiquer l'heure d'arrivée ou de départ de vos enfants.**

►Sous l'onglet des groupes d'activités : **RED/SUPP**, vous retrouverez l'activité **AU PETIT DEJEUNER**

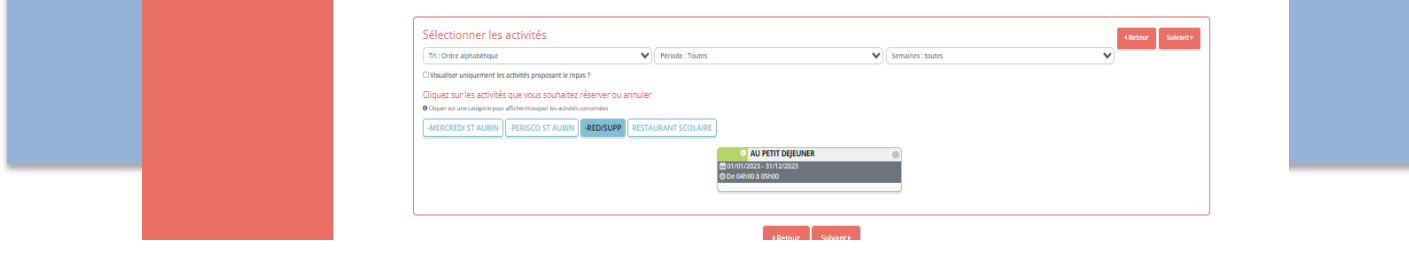

►Sous l'onglet des groupes d'activités : **PERISCO ST AUBIN** ou **PERISCO LES LANDES** ou **PERISCO ST MARTIN**, vous retrouverez toutes les activités liées au périscolaire :

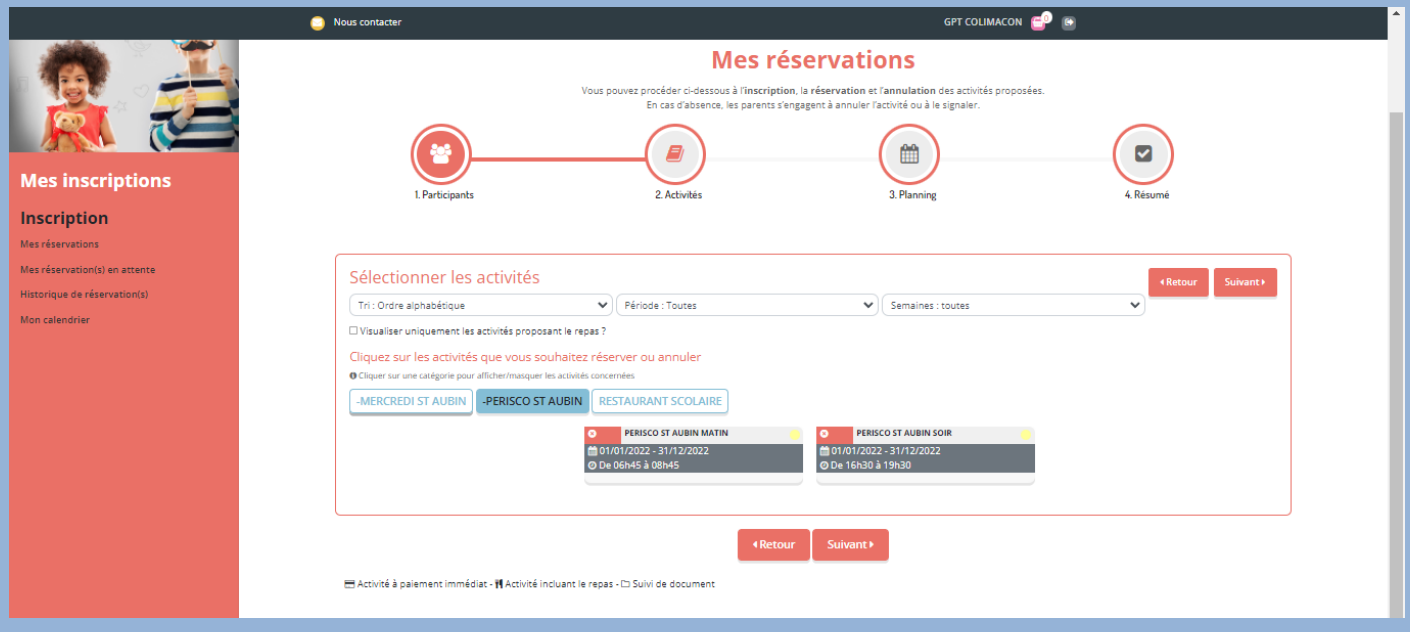

#### **Détails :**

- PERISCO (ST AUBIN ou LES LANDES) **MATIN** = périscolaire matin (entre 6h45 et 8h45)
- PERISCO (ST MARTIN) **MATIN** = périscolaire matin (entre 6h45 et 8h30)
- PERISCO (ST AUBIN ou LES LANDES ou ST MARTIN) **SOIR** = périscolaire soir (entre 16h30 et 19h)

►Sous l'onglet des groupes d'activités : **EXTRASCOL LANDES** ou **EXTRASCOL ST AUBIN** vous retrouverez les activités liées aux VACANCES SCOLAIRES :

**Attention !** Pendant les vacances, nous alternons l'accueil des enfants entre Les Landes et Saint Aubin (vacances d'octobre à saint aubin, Noël aux Landes…)

Donc:

Si une famille de Saint Aubin veut inscrire ses enfants pendant les vacances de Noël (qui se dérouleront aux Landes) de 8h15 à 17h30,

- elle devra d'abord aller sur « **EXTRASCOL ST AUBIN** » et inscrire les enfants au « **P.VAC PERI MATIN ST AUBIN** » + « **P.VAC PERI SOIR ST AUBIN** ».

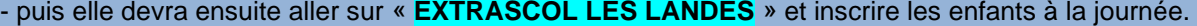

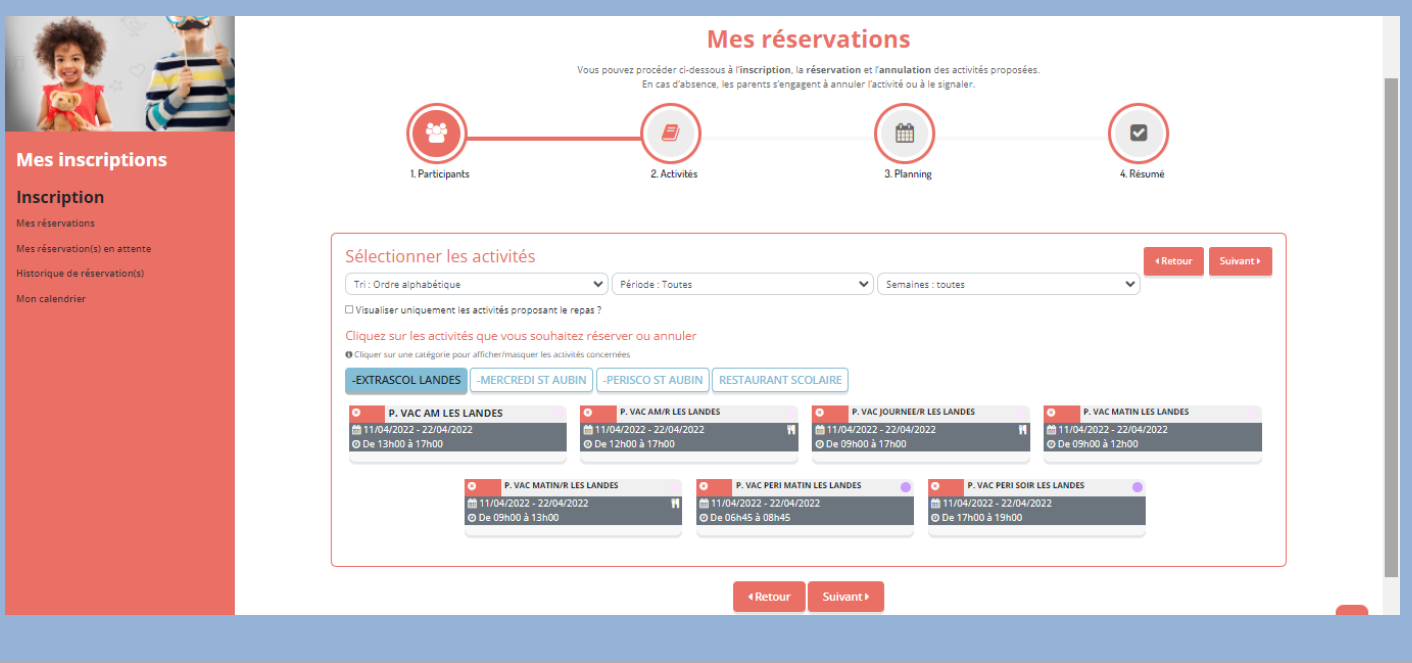

#### **Détails :**

- **P.VAC PERI MATIN (ST AUBIN ou LES LANDES)** = en péri-centre (entre 6h45 et 8h45)
- **P.VAC PERI SOIR (ST AUBIN ou LES LANDES)** = en péri-centre (entre 17h et 19h)
- **P.VAC MATIN (ST AUBIN ou LES LANDES)** = 9h-12h (sans repas)
- **P.VAC MATIN/R (ST AUBIN ou LES LANDES)** = 9h-13h (avec repas)
- **P.VAC JOURNEE/R (ST AUBIN ou LES LANDES)** = 9h-17h (avec repas)
- **P.VAC AM/R (ST AUBIN ou LES LANDES)** = 12h-17h (avec repas)
- **P.VAC AM (ST AUBIN ou LES LANDES)** = 13h-17h (sans repas)

►Sous l'onglet des groupes d'activités : **ADOS H. PAYANTES** vous retrouverez les activités réservées aux ADOS (11-14 ans) : vous aurez accès aux activités du moment.

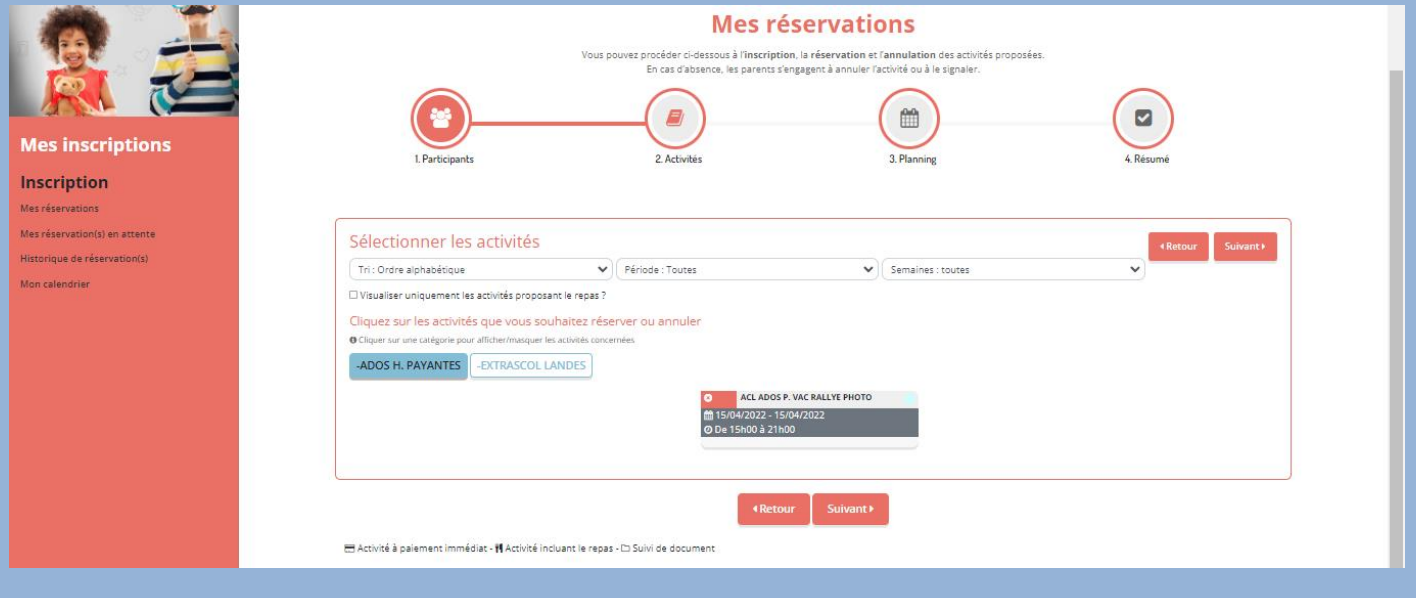

Sélectionner, donc, les activités à réserver (elles passent de la couleur rouge à verte), et cliquer sur « suivant ».

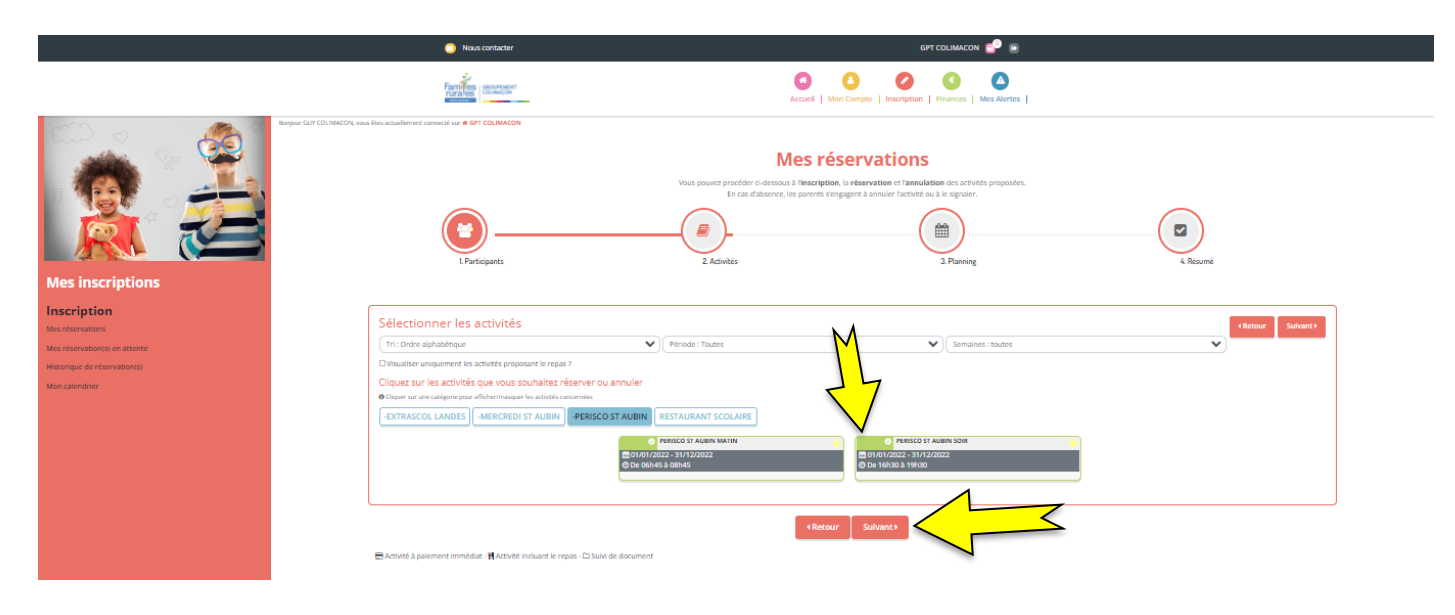

Vous arrivez sur cette page :

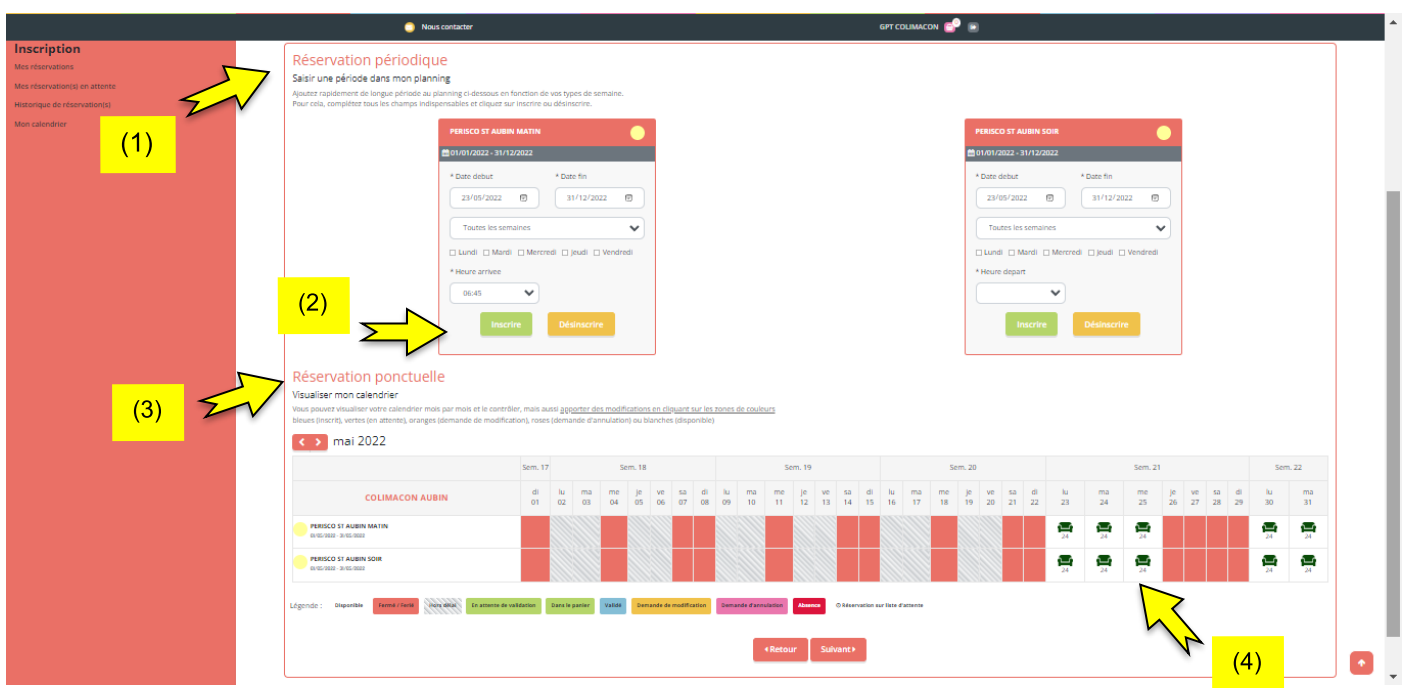

Vous avez 2 solutions pour inscrire vos enfants :

• En Réservation périodique (1) : utile si votre enfant vient de manière régulière sur une longue période.

(ex : tous les matins, à 7h15, de septembre à décembre)

Vous inscrirez donc la date de début, la date de fin, les jours, l'heure…vous avez aussi la possibilité de choisir les semaines paires ou impaires.

Puis cliquer sur « **Inscrire** »(2)

En Réservation ponctuelle (3) : utile pour des inscriptions occasionnelles ou en fonction de votre planning de travail.

Vous cliquerez sur le jour souhaité (cases avec un petit fauteuil vert) et inscrirez l'heure. (4) Une fois la réservation effectuée, la **case devient verte avec un petit panier**.

Si vous apercevez une *horloge violette* à la place du fauteuil vert, c'est que le *créneau est complet* mais qu'il reste des places sur liste d'attente. Si vous inscrivez votre enfant sur liste d'attente, la case se colore en violet.

#### Réservation ponctuelle

Visualiser mon calendrier

Vous pouvez visualiser votre calendrier mois par mois et le contrôler, mais aussi apporter des modifications en cliquant sur les zones de couleurs : bleues (inscrit), vertes (en attente), oranges (demande de modification), (demande d'annulation) ou blanches (disponible)

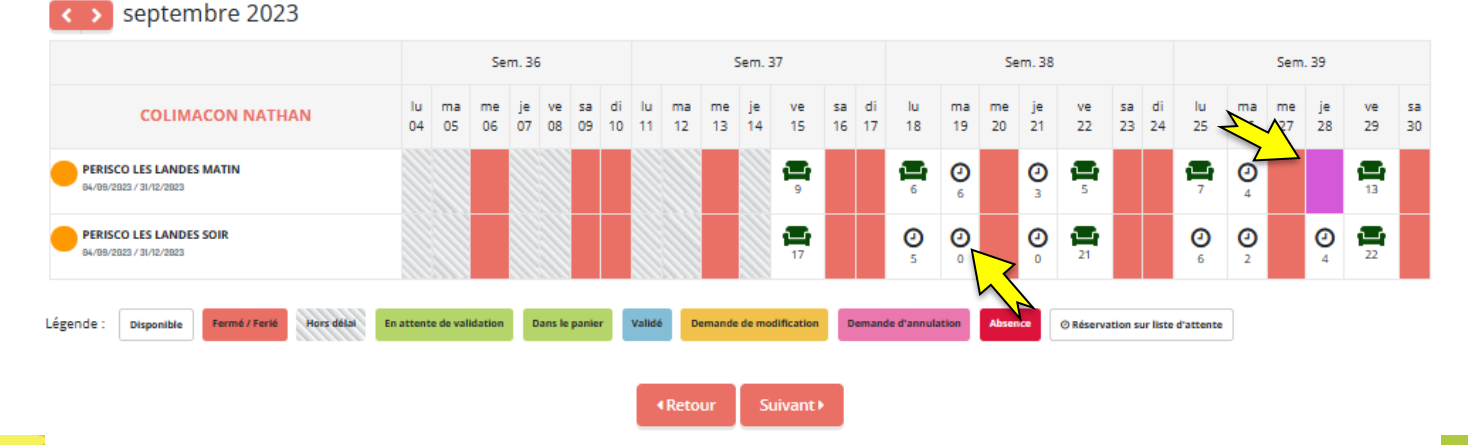

Et si vous vous rendez dans votre calendrier, vous remarquez que la case est également en violet. Cela signifie que VOTRE ENFANT N'EST PAS ENCORE INSCRIT. Il sera inscrit si des places se LIBERENT.

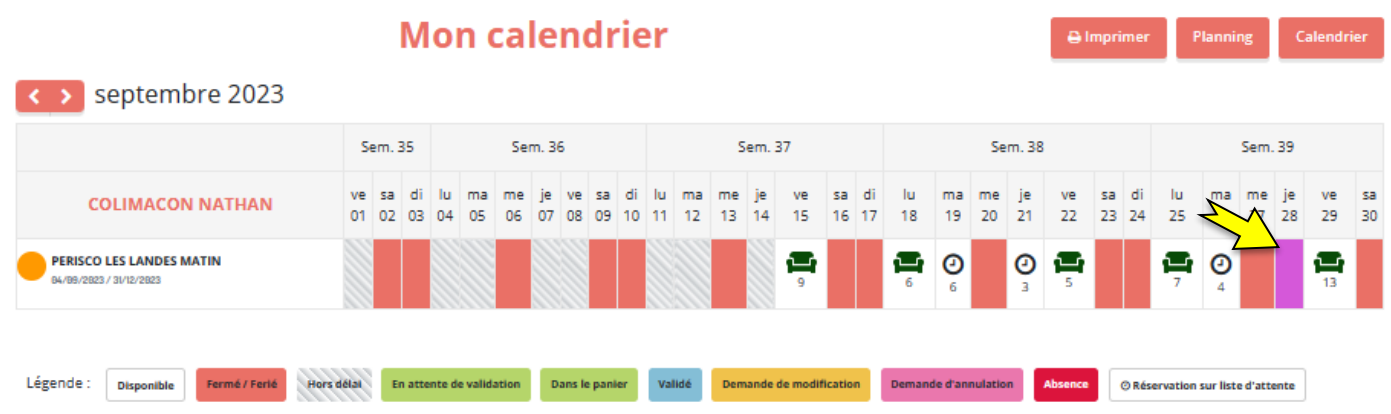

La facturation se fera toujours en 1/2 heure, comme habituellement.

### Merci donc **d'inscrire l'horaire le plus juste**.

**Exemple pour Saint Martin des Tilleuls** : *si vous déposez votre enfant à 7h20, merci de l'inscrire à 7h et non pas 7h30.*

**Exemple pour Saint Aubin des Ormeaux ou les Landes Génusson** : *si vous déposez votre enfant à 7h, merci de l'inscrire à 6h45 et non pas 7h15.*

Si toutefois il y avait un changement, les horaires seront modifiés le jour même de l'accueil.

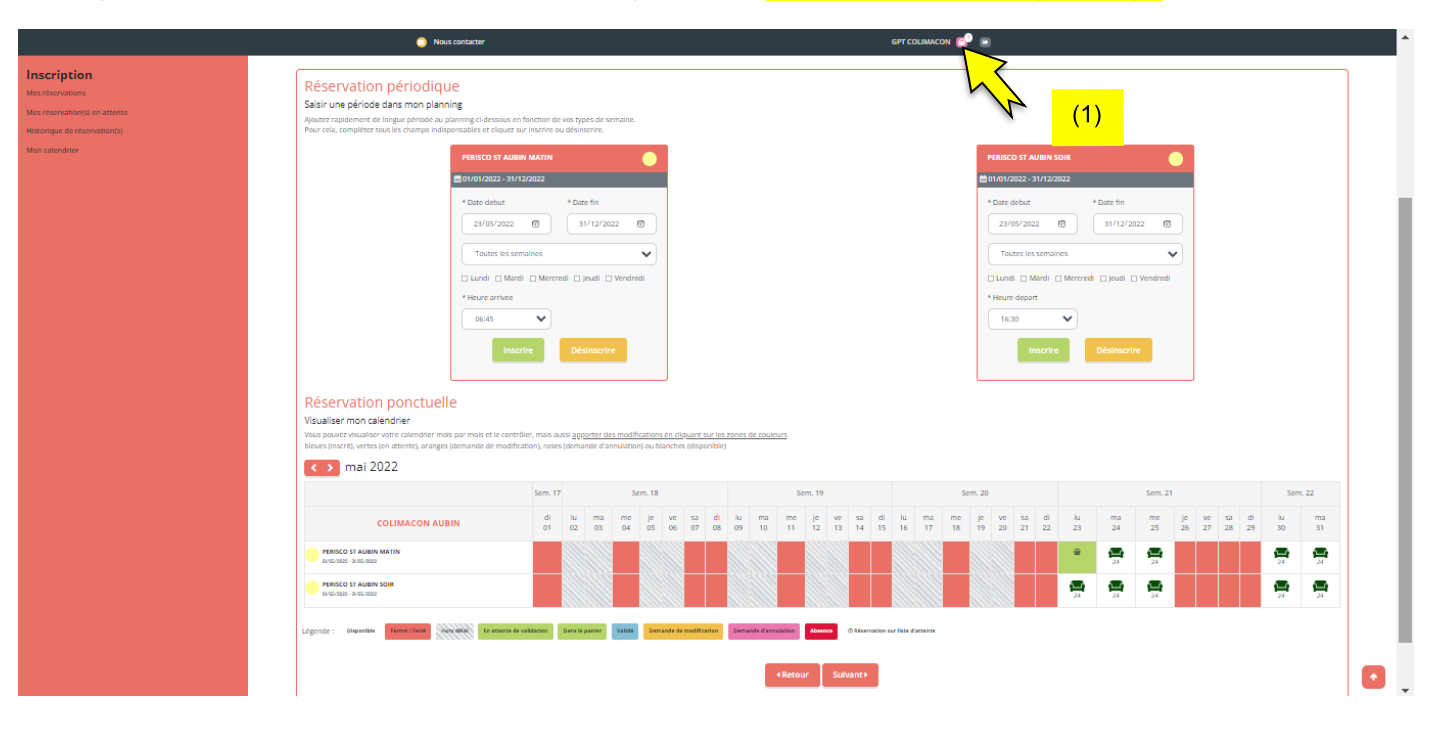

Lorsque vous effectuez une réservation, vous pouvez la retrouver dans votre panier (1).

Cliquer sur « suivant ».

Vous retrouvez vos réservations dans « Résumé ».

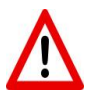

Veillez à bien saisir les bonnes dates.

Pensez à vérifier vos réservations avant de valider.

Si vous avez fait une erreur, ou oublié une journée, vous pouvez retourner sur la page « Inscriptions » en cliquant sur « Nouvelle Inscription ».

Vous pouvez alors réappliquer la procédure d'inscriptions depuis la **page n°7** de ce tutoriel.

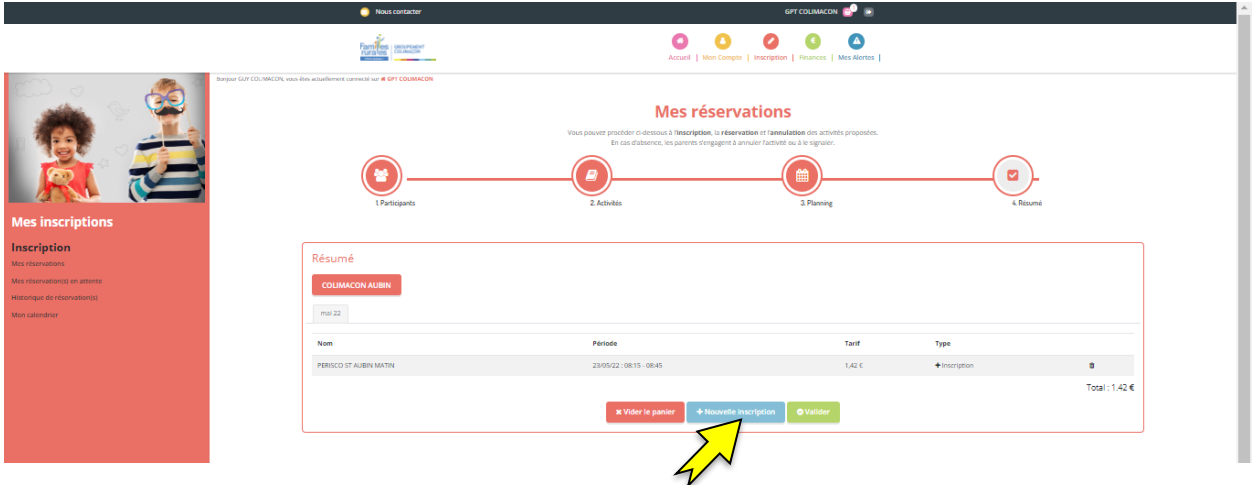

Cliquer sur « valider ».

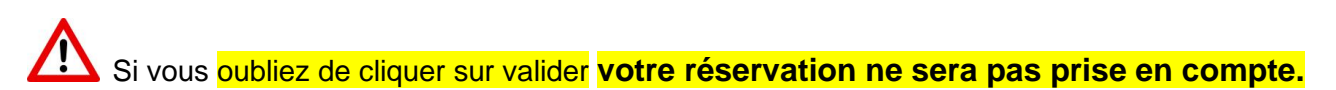

Vous arrivez donc sur la page suivante.

Vous pouvez alors (à gauche de l'écran) (1) :

- consulter vos « réservations » : vos réservations seront visibles dans cette rubrique lorsqu'elles seront validées.
- consulter vos « réservations en attente » : vos réservations seront visibles dans cette rubrique jusqu'à ce qu'elles soient validées.
- Vous recevrez un **mail de confirmation**, une fois vos réservations validées. → Pensez à regarder dans vos **SPAMS.**
- consulter votre historique de réservation : vous y retrouverez l'ensemble de vos réservations.
- consulter votre calendrier  $\rightarrow$  il permet également de l'imprimer si vous le souhaitez (2).

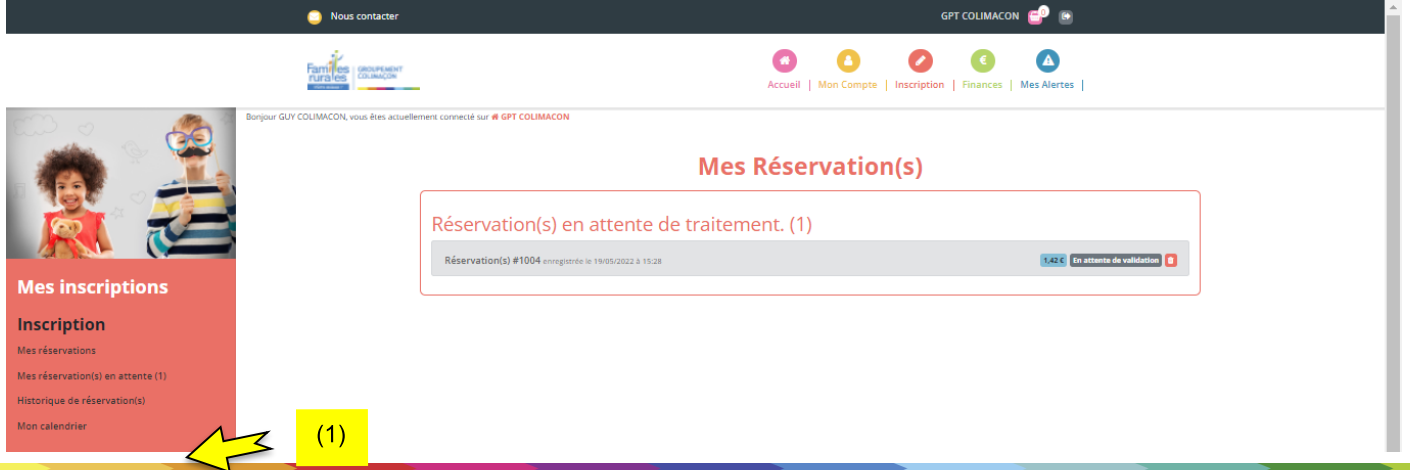

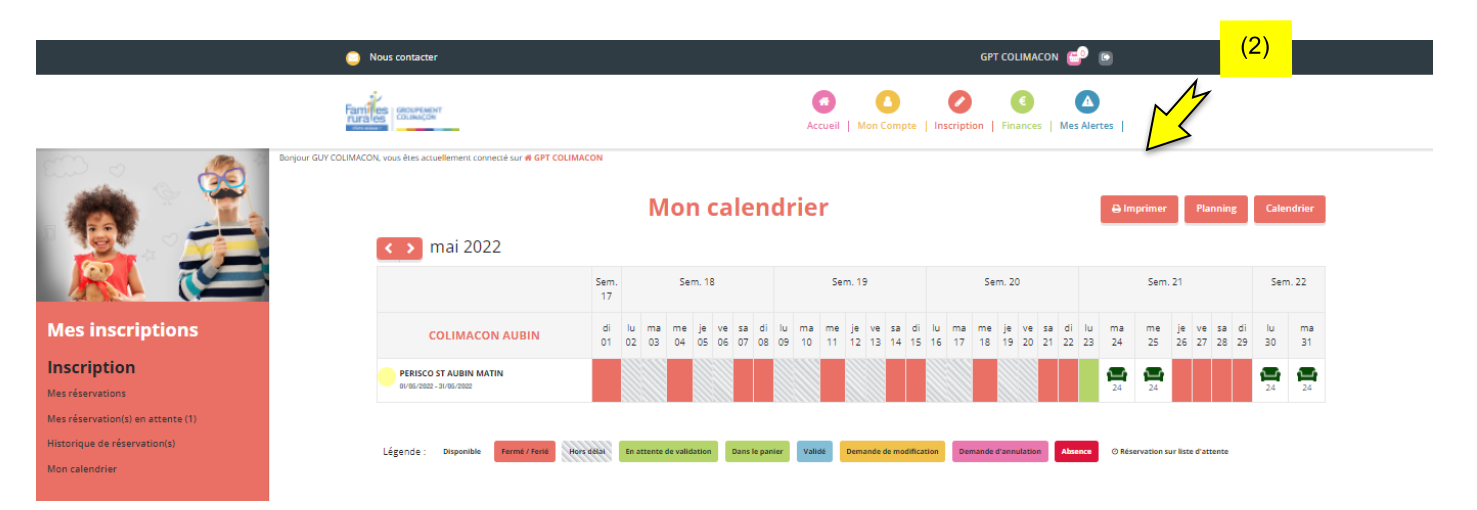

Une fois vos réservations validées, vous verrez un petit (1) s'afficher dans **« Mes Alertes »** sur votre PORTAIL FAMILLES :

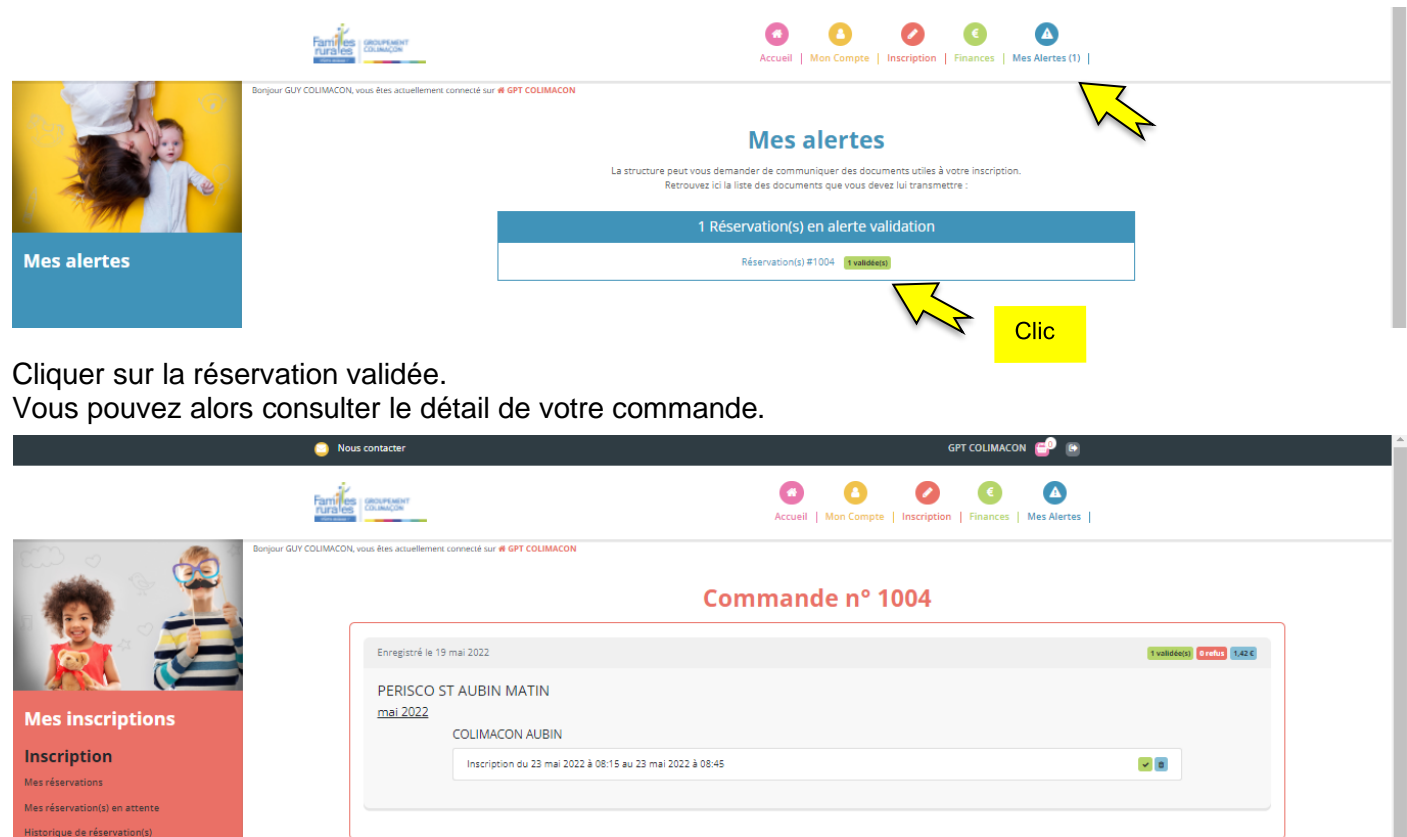

#### **AUTRES INFORMATIONS :**

lon calendrie

► Les onglets **MERCREDI ST AUBIN** et **MERCREDI LES LANDES, PERISCO ST AUBIN, PERISCO LES LANDES, PERISCO ST MARTIN** et **RESTAURANT SCOLAIRE** restent tout au long de l'année. Lorsqu'il y aura les périodes de vacances vous verrez alors apparaitre les activités **EXTRASCOL ST AUBIN** ou **EXTRASCOL LANDES.**

► **‼** Lorsque vous faites une inscription à l'année, via la « **Réservation Périodique** » (*voir page 11*), il faudra **penser à désinscrire** votre enfant (en respectant les délais de prévenance) s'il y a un changement (par exemple, si vous êtes en congés ou autre…)

# **DÉSINSCRIRE MON ENFANT :**

Pour désincrire votre enfant, cliquer sur l'onglet **« Inscriptions »**. Et cliquer cette fois sur « accéder » dans le cadre « Calendrier ».

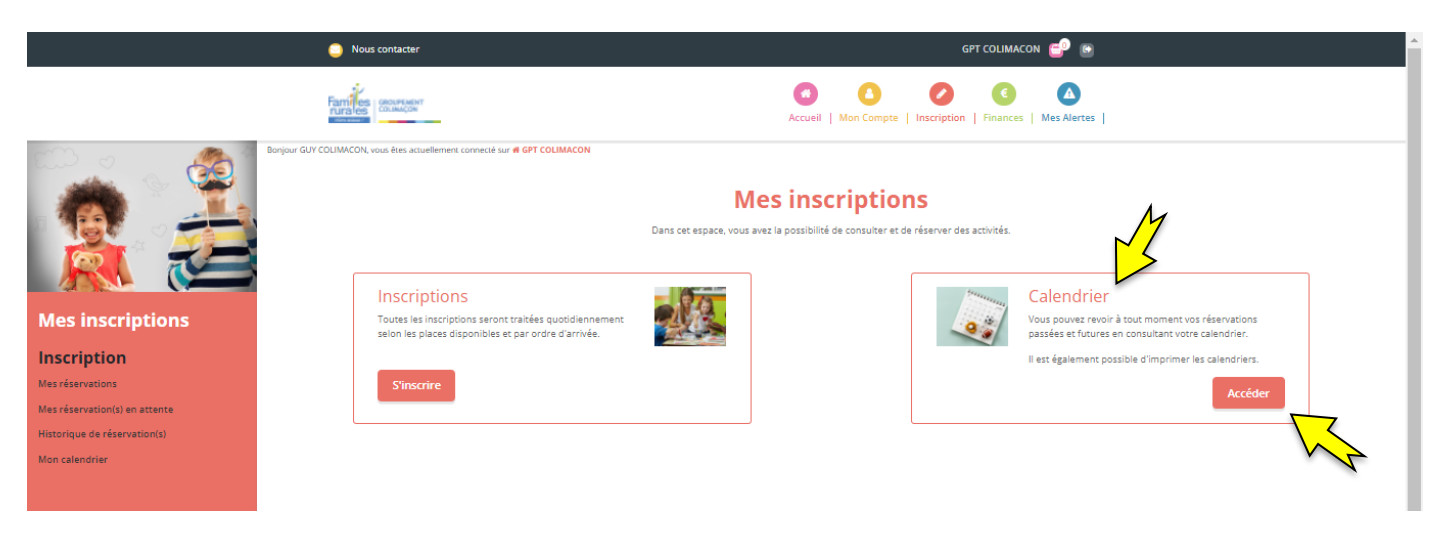

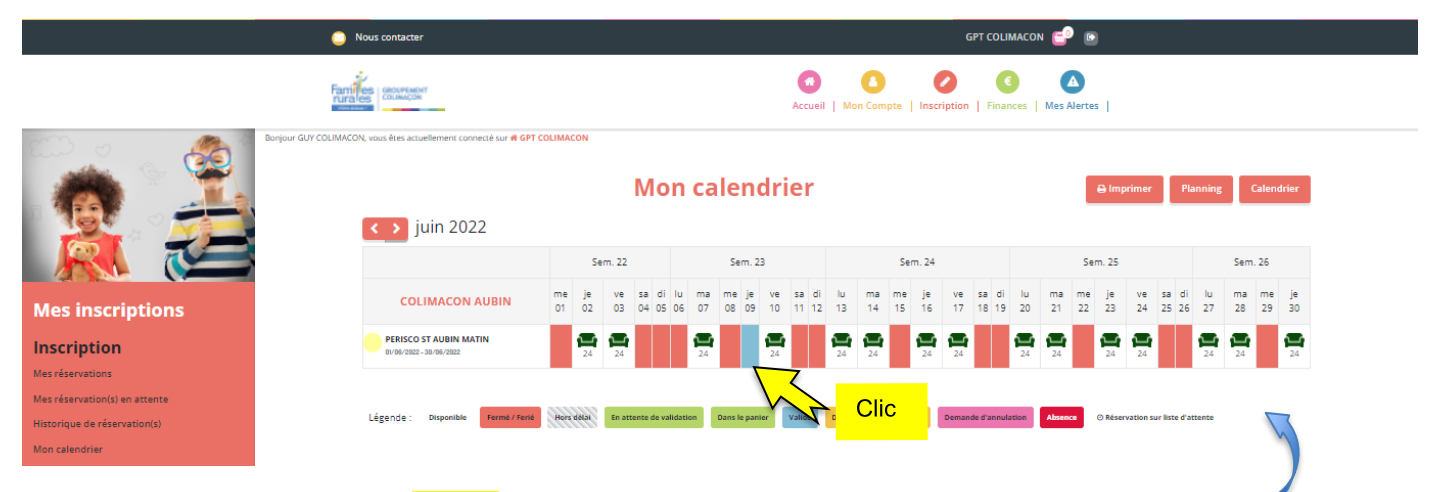

Une fois sur votre Calendrier, *cliquer* sur les jours que vous souhaitez modifier ou annuler.

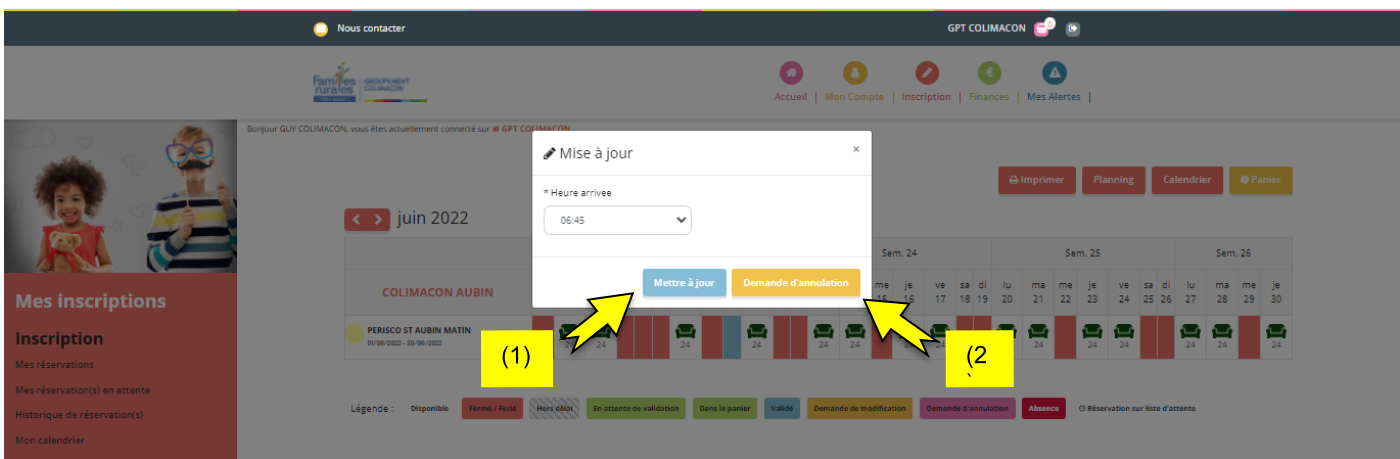

Vous pouvez alors, soit, modifier l'horaire réservé (1), soit faire une « demande d'annulation » (2). Si vous avez annulé, le jour devient **rose**.

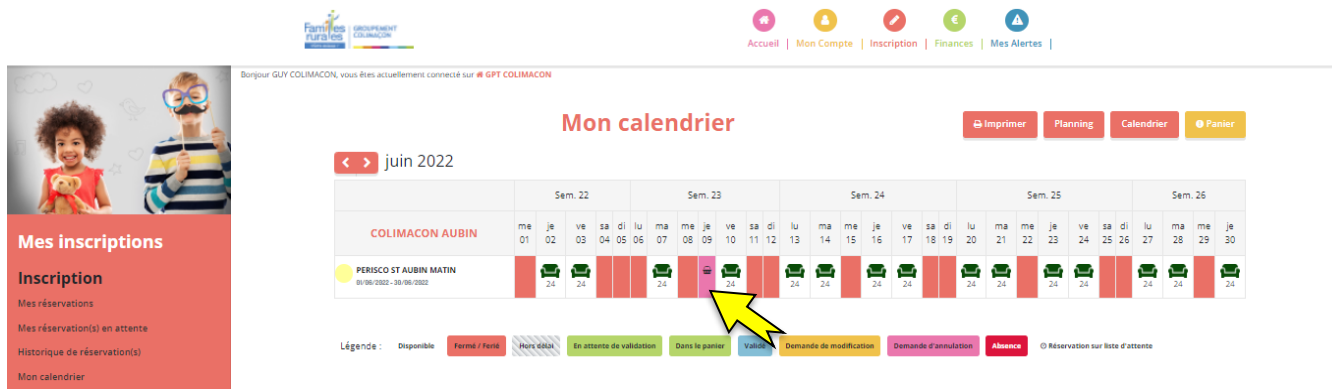

#### Si vous avez modifié, le jour devient **orange**.

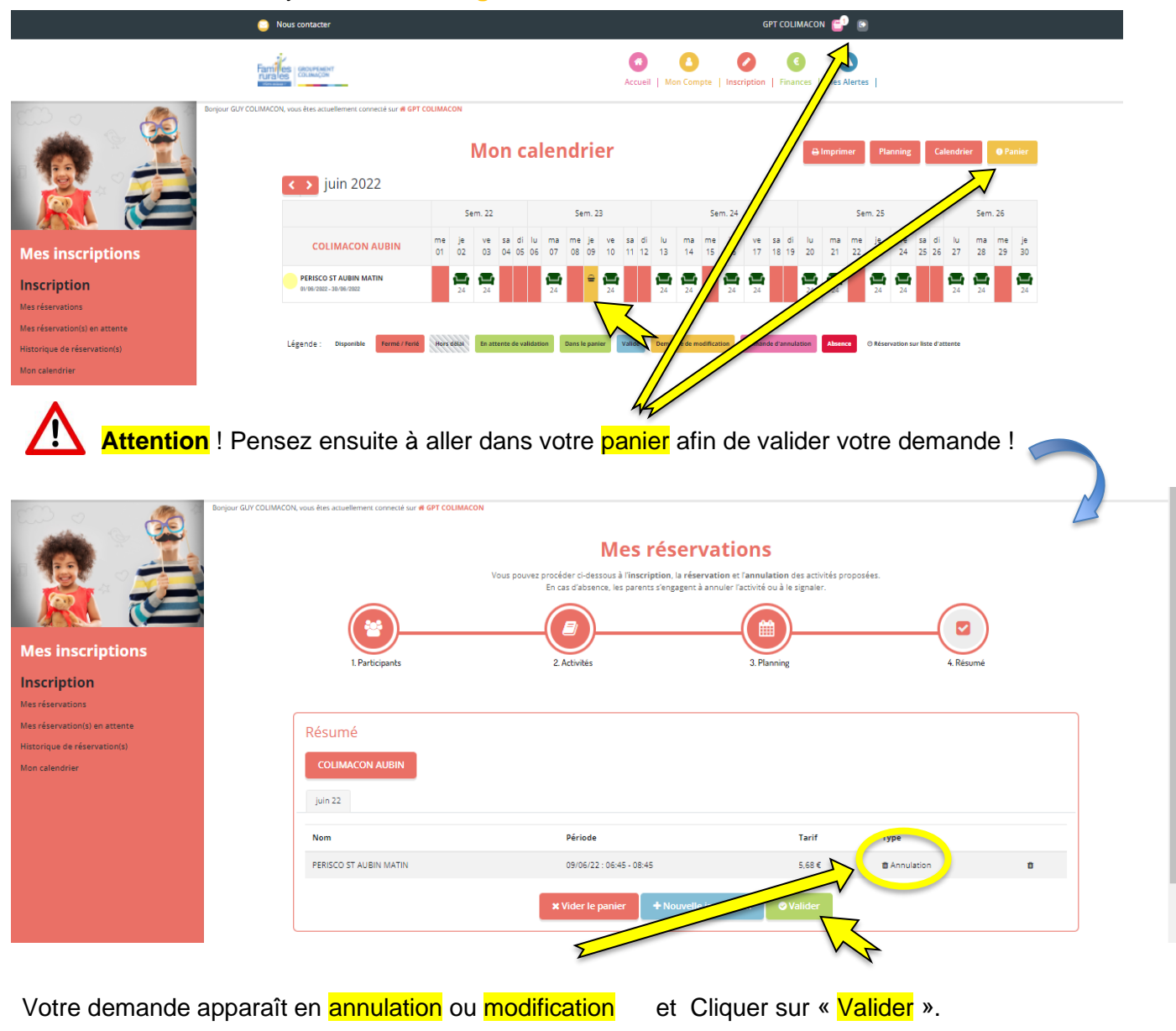

- ► Vous retrouverez votre demande d'annulation dans **« Vos Alertes ».**
- ► Vous recevrez un **mail de confirmation** lorsque celle-ci sera validée.

# **CONSEILS D'UTILISATION DU PORTAIL FAMILLES :**

► Pensez à regarder régulièrement « Mon calendrier », pour vérifier vos inscriptions ! Car il se peut que certains créneaux soient complets et donc que votre enfant ne soit pas inscrit!

► Selon votre fonctionnement, vous pouvez inscrire votre enfant à la semaine, au mois ou aussi à l'année.

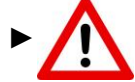

► Attention à bien respecter les délais d'inscription indiqué dans les Règlements Intérieur de l'Accueil Périscolaire et de Loisirs.

Si vous dépassez ces délais, vous ne pourrez pas inscrire vos enfants sur le Portail Familles.

► Si vous souhaitez nous contacter, à propos du Portail Familles ou toutes autres demandes, vous pouvez le faire en cliquant sur l'onglet « Nous contacter »

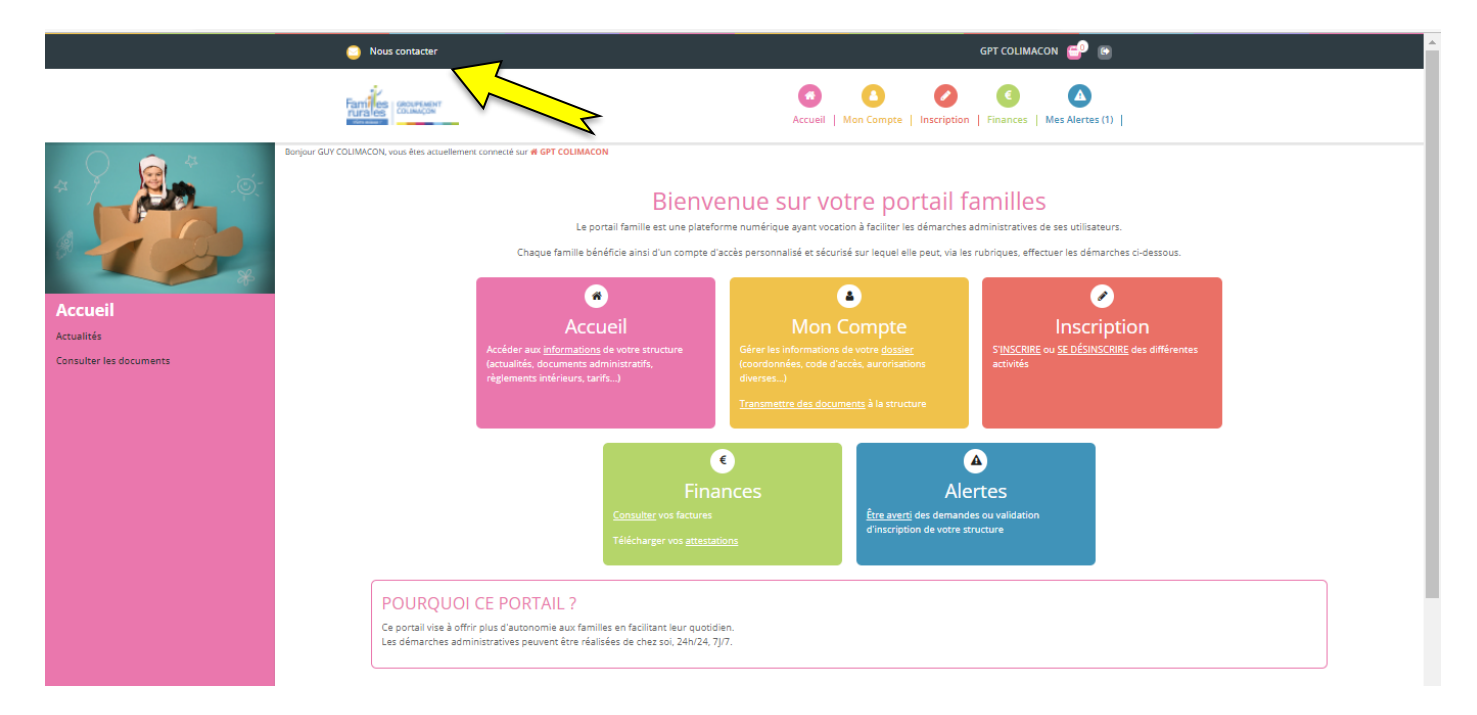

Vous pouvez alors renseigner votre nom et prénom, votre adresse e-mail et votre numéro de téléphone, et le service que vous souhaitez contacter :

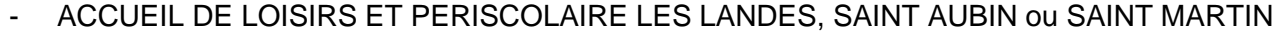

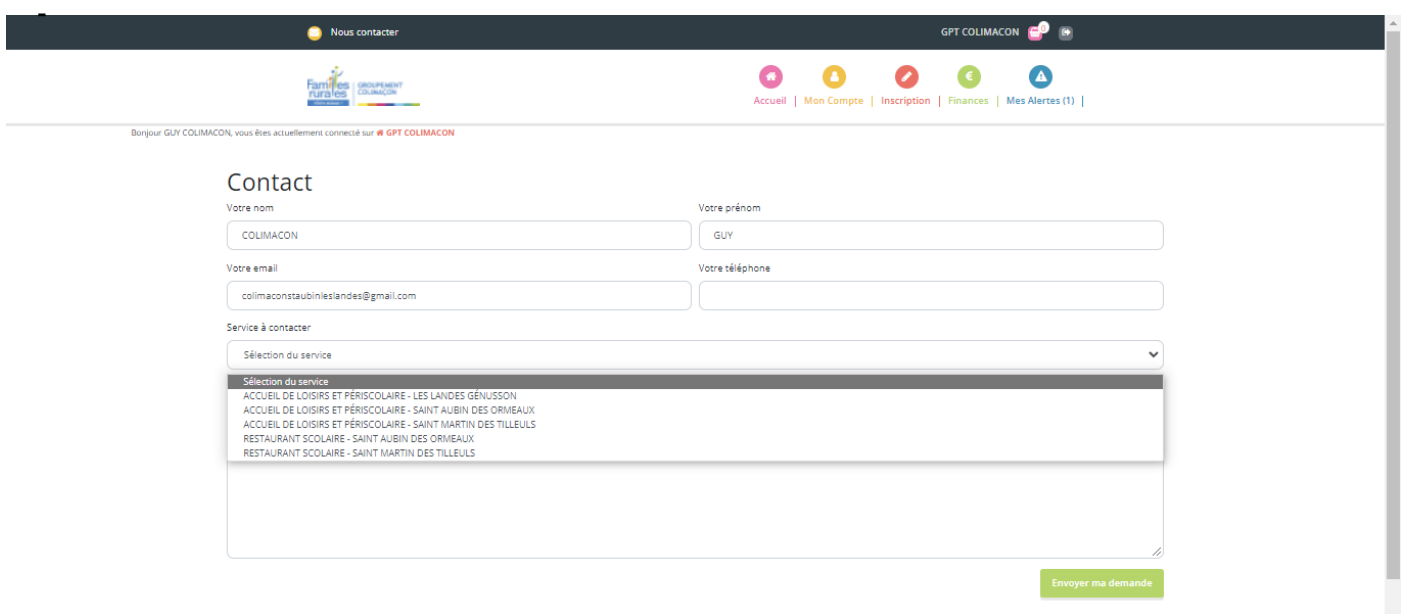

Nous sommes conscients que cet outil est nouveau ! N'hésitez donc pas à nous contacter si vous ne comprenez pas certaines explications de ce tutoriel !

A bientôt !

# **FAMILLES RURALES,**

# *AGIR ENSEMBLE A CHAQUE ÉTAPE DE LA VIE*

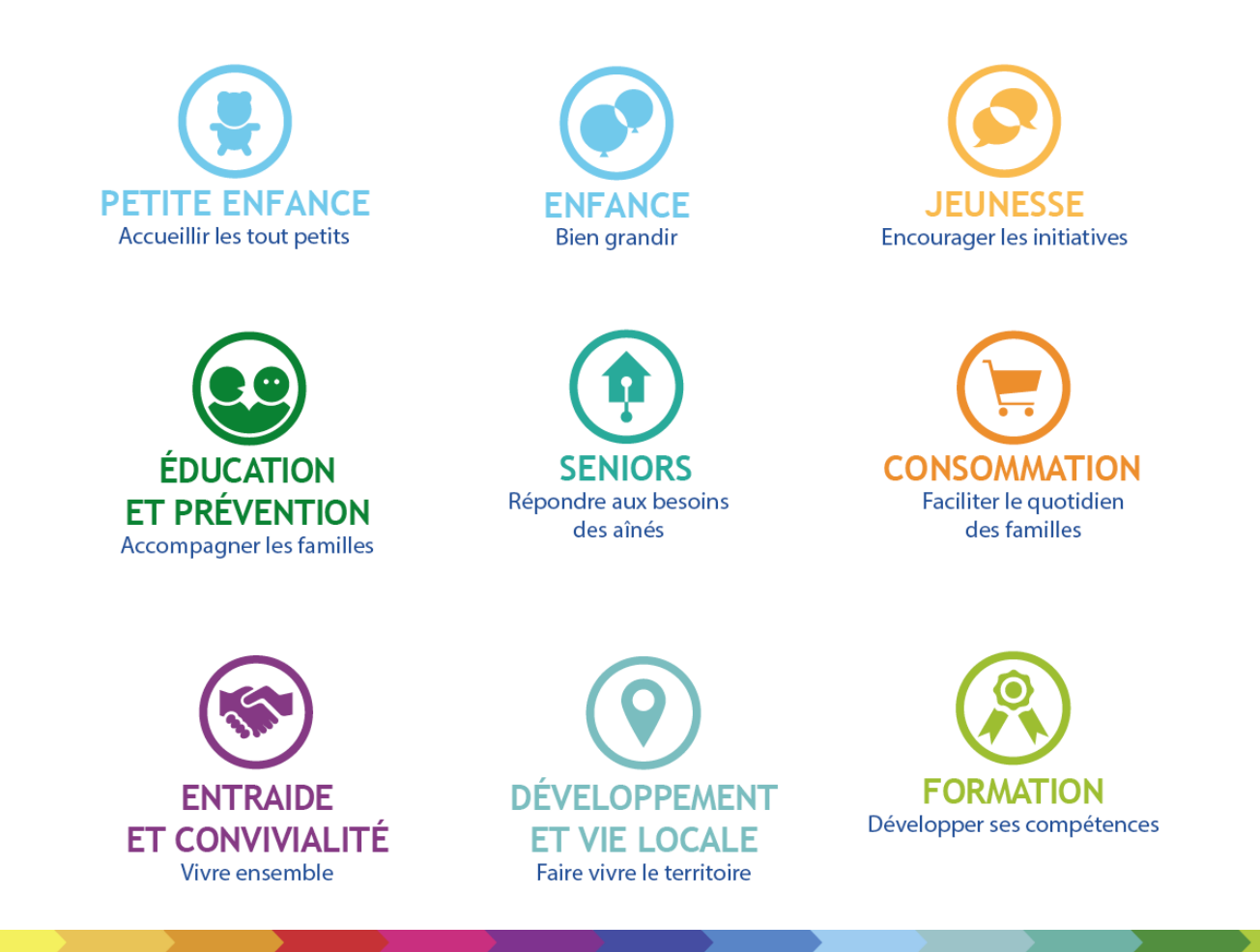

**Notre association est membre du Mouvement Familles Rurales.** Elle est agréée et habilitée pour son action dans de nombreux domaines : famille, consommation, éducation et jeunesse, loisirs, tourisme, vie associative, santé, formation.

La fédération nationale Familles Rurales est une association reconnue d'utilité publique qui agit en faveur des familles sur tout le territoire, en milieu rural et périurbain.

Avec 160 000 familles adhérentes, 2 200 associations locales, 83 fédérations départementales et régionales, 40 000 bénévoles et 17 000 salariés, c'est le premier Mouvement familial associatif de France, mais aussi un acteur incontournable de l'économie sociale et solidaire et de l'éducation populaire.

Pluraliste, indépendant et laïc, il porte un projet humaniste et social fondé sur la famille, les territoires et la vie associative.